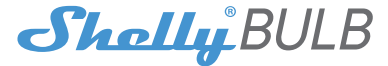

# Smart WiFi RGB+W Light

# USER GUIDE WARRANTY & WARRANTY TERMS

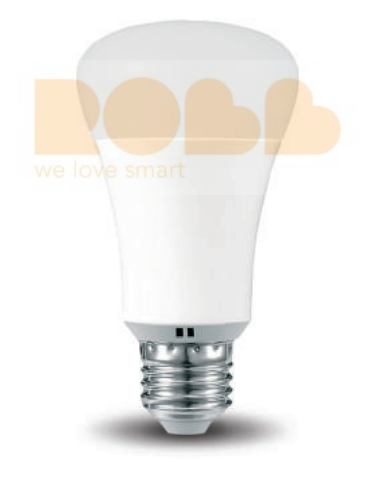

Allterco Robotics EOOD Sofia, Bulgaria <sup>®</sup> March, 2017

# **USER GUIDE** Smart WiFi RGB+W Light Shelly®

The Shelly® Smart WiFi RGB+W Light by Allterco Robotics is intended to be installed into a standard light socket (E27) in order to control the color and to dim the light. Shelly may work as a standalone device or as an accessory to She® or another home automation controller.

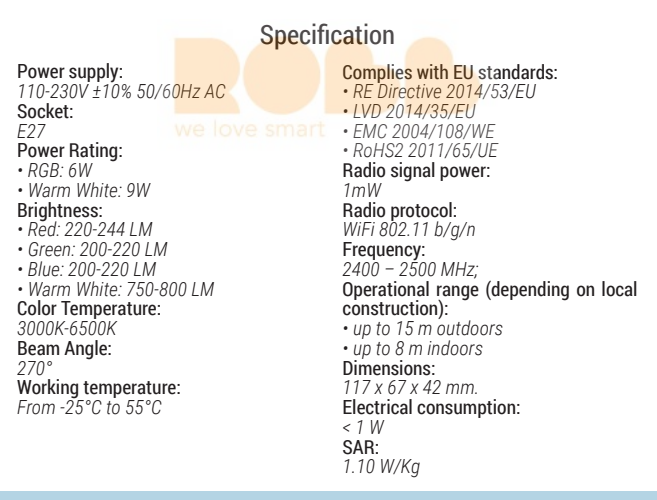

## Technical Information

- Control through WiFi from a mobile phone, tablet, PC, automation system or any other device supporting HTTP and/or UDP protocol.
- Microprocessor management.
- Controlled elements: multiple white and colour (RGB) LED diods.
- Shelly may be controlled by an external switch.

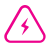

**CAUTION!** Danger of electrocution. Plugging the device to the power grid has to be performed with caution.

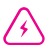

**CAUTION!** Do not allow children to play with the device. Keep the devices for remote control of Shelly (mobile phones, tablets, PCs) away from children.

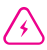

**CAUTION!** Please handle with care! The Shelly® Smart Light is FRAGILE

#### **Introduction to Shelly®**

Shelly<sup>®</sup> is a family of innovative devices, which allow remote control of electric appliances through mobile phone, PC or home automation system. Shelly® uses WiFi to connect to the devices controlling it. They can be in the same WiFi network or they can use remo<mark>te acces</mark>s (<mark>through the internet). Shelly®</mark> may work standalone,<br>without being managed by a home automation controller, in the local WiFi network, as well as through a cloud service, from everywhere the User has Internet access.

Shelly® has an integrated web server, through which the User may adjust, control and monitor the Device. Shelly® has two WiFi modes - Access Point (AP) and Client Mode (CM). To operate in Client Mode, a WiFi router must be located within the range of the device. Shelly<sup>®</sup> devices can communicate directly with other WiFi devices through HTTP protocol.

An API can be provided by the Manufacturer. Shelly® devices may be available for monitor and control even if the User is outside the range of the local WiFi network, as long as the WiFi router is connected to the Internet. The Shelly Cloud function could be used, which is activated through the web server of the Device or through the settings in the Shelly Cloud mobile application.

The User can register and access the Shelly Cloud, using either Android or iOS mobile applications, or any internet browser and the web site:

#### **https://my.shelly.cloud/**.

#### **Installation Instructions**

**CAUTION!** Danger of electrocution. Before installing the Device into the light socket please check if it has been powered off.

**CAUTION!** Before beginning the installation please read the accompanying documentation carefully and completely. Failure to follow recommended procedures could lead to malfunction, danger to your life or violation of the law. Allterco Robotics is not responsible for any loss or damage in case of incorrect installation or operation of this device.

**CAUTION!** Use the Device only with power grid which comply with all applicable regulations. Short circuit in the power grid connected to the Device may damage the Device.

**RECOMMENDATION:** The Device may be connected to and may control electric circuits and light sockets only if they comply with the respective standards and safety norms.

#### **Initial Inclusion**

Install the Shelly to the light socket. Press the switch/button to which Shelly is connected. The Shelly should turn on. Press the switch/button again and Shelly will turn off.

You may choose if you want to use Shelly with the Shelly Cloud mobile application and Shelly Cloud service. You can also familiarize yourself with the instructions for Management and Control through the embedded Web interface.

#### **Factory Reset**

You can return your Shelly Bulb to its Factory Settings by pressing 5 consecutive times the button/switch for control.

Upon successful factory reset Shelly will turn Blue.

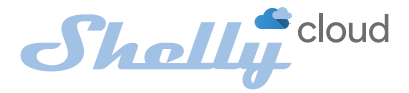

# MOBILE APPLICATION FOR SHELLY®

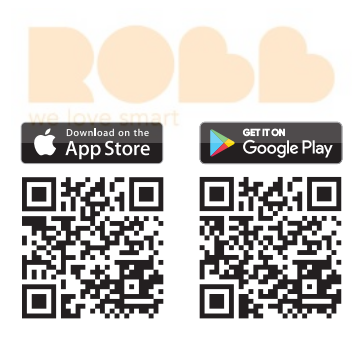

Allterco Robotics EOOD Sofa, Bulgaria © March, 2017

### The Shelly Cloud mobile application

Shelly Cloud gives you the opportunity to control and adjust all Shelly® devices from anywhere in the world.

All you need is an Internet connection and our mobile application, installed on your smartphone or tablet.

To install the application please visit Google Play (Android - fig. 1) or App Store (iOS - fig. 2) and install the Shelly Cloud app.

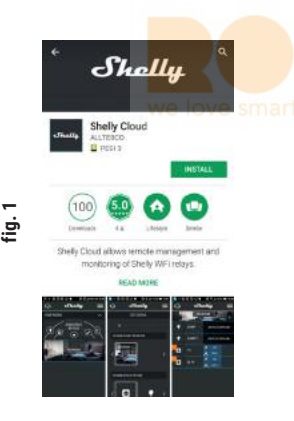

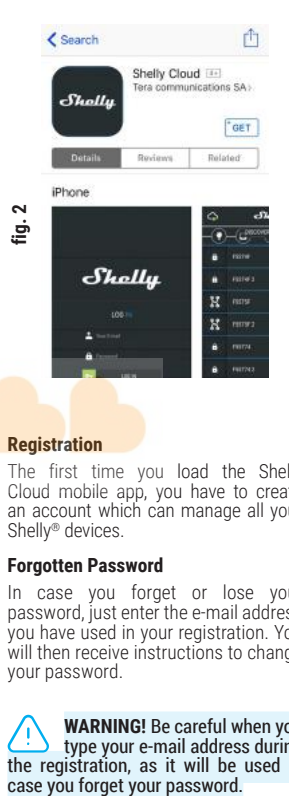

#### **Registration**

The first time you load the Shelly Cloud mobile app, you have to create an account which can manage all your Shelly® devices.

#### **Forgotten Password**

In case you forget or lose your password, just enter the e-mail address you have used in your registration. You will then receive instructions to change your password.

**WARNING!** Be careful when you type your e-mail address during the registration, as it will be used in

6

After registering, create your first room (or rooms), where you are going to add and use your Shelly devices.

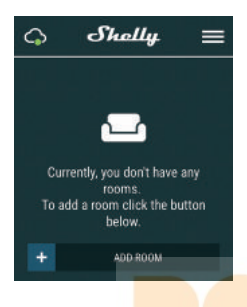

Shelly Cloud gives you opportunity to create scenes for automatic turning on or off of the Devices at predefined hours or based on other parameters like temperature, humidity, light etc.

Shelly Cloud allows easy control and monitoring using a mobile phone, tablet or PC.

#### **Device Inclusion**

To add a new Shelly device, plug it to the power grid following the Installation Instructions included with the device.

#### **Step 1**

Install your Shelly into the light socket and turn the light on.

**WARNING:** At the initial inclusion the light of the bulb must be Blue. If the light is not blue or you want to add the Device to another Wi-Fi network, turn ON/OFF your bulb 5 times to reset it into an Access Point Mode. If not, please repeat or contact our customer support at: **support@ shelly.cloud**

#### **Step 2**

Choose "Add Device".

In order to add more devices later, use the app Menu at the top right corner of the main screen and click "Add Device".

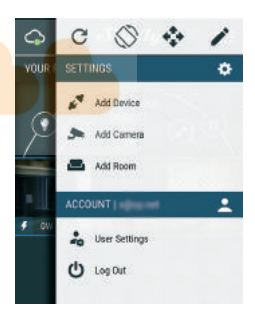

Type the name (SSID) and password for the WiFi network, to which you want to add the Device.

### **Step 3**

**If using iOS:** you will see the following screen:

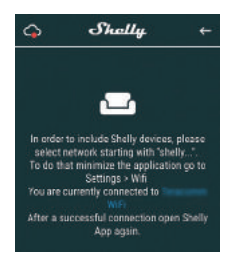

Press the Home button of your iPhone/ iPad/iPod. Open Settings > WiFi and connect to the WiFi network created by Shelly, e.g. **shellycolor-35FA58**.

**If using Android:** your phone/tablet will automatically scan and include all new Shelly devices in the WiFi network that you are connected to.

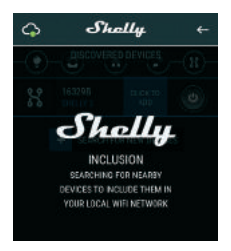

Upon successful Device Inclusion to the WiFi network you will see the following pop-up:

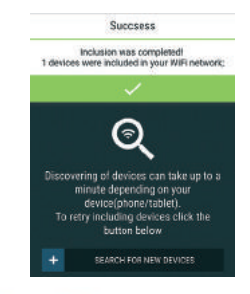

#### **Step 4:**

Approximately 30 seconds after discovery of any new devices оn the local WiFi network, а list will be displayed by default in the "Discovered Devices" room.

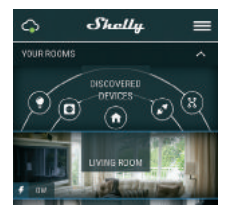

#### **Step 5:**

Enter the Discovered Devices and choose the Device you want to include in your account.

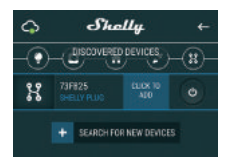

#### **Step 6:**

Enter a name for the Device (in the Device Name field). Choose a Room, in which the device has to be positioned. You can choose an icon or add a picture to make it easier to recognize. Press "Save Device".

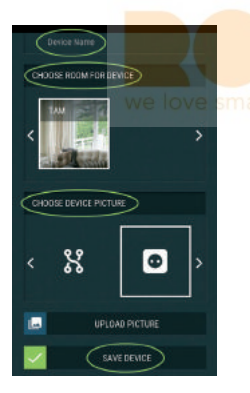

#### **Step 7:**

To enable connection to the Shelly Cloud service for remote control and monitoring of the Device, press "yes" on the following pop-up.

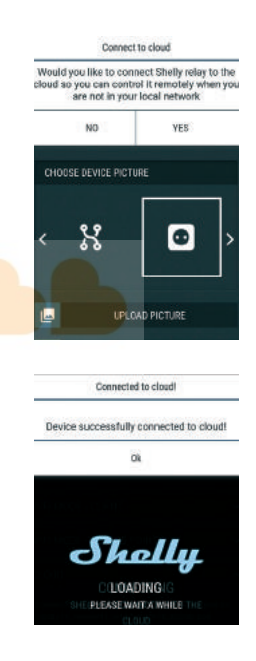

#### **Shelly Devices Settings**

After your Shelly device is included in the app, you can control it, change its settings and automate the way it works.

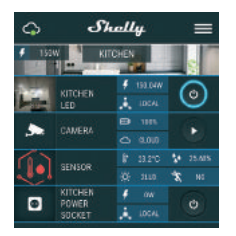

To switch the device on and off, use the respective ON/OFF button.

To enter at the details menu of the respective device, simply click on it's name. From the details menu you may control the device, as well as edit its appearance and settings.

**EDIT DEVICE** - allows you to change the device's name, room and picture.

**LIGHT MODES** - Shelly Bulb has two light modes: Color (fig. 3) and White (fig. 4):

**Color** - In Color mode you have a full color gamma to choose the desired color from. Under the color gamma you have 4 pure predefined colors – Red, Green, Blue & Yellow. Below the predefined colors you have the dimmer slider from which you can vary the Shelly Bulb`s brightness.

**White** - In White mode you have a white gamma from which you can slide through and select the desired temperature of

white. Under the white gamma you have 3 predefined temperatures - Warm, White & Cold. Below the predefined states you have the dimmer slider from which you can vary the Shelly Bulb's brightness.

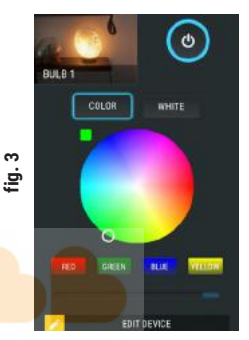

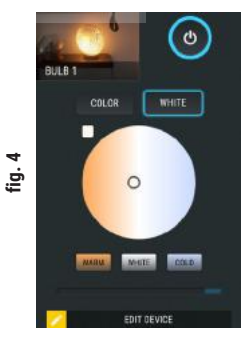

**DEVICE Settings** - allows you to change settings. For example, with Restrict Login you may enter a username and password to restrict access to the embedded web interface in the Shelly device. You may automate the device operations from this menu as well.

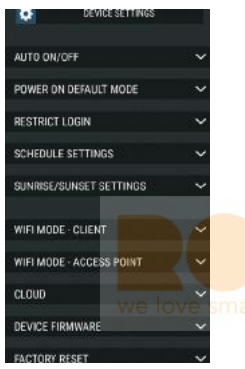

#### **Power On Default Mode**

This setting controls whether the device will supply power or not the output as a default whenever it is receiving power from the grid:

**ON:** When the device is powered, by default the socket will be powered.

**OFF:** Even if the device is powered, by default the socket will not be powered.

**Restore Last Mode:** When power is restored, by default, the appliance will return to the last state it was in before the last power off/shutdown.

# **Auto ON/OFF**<br>To manage

manage the power supply automatically, you may use:

**When ON** – Auto OFF after: After turning on, the power supply will automatically shutdown after a predefined time (in seconds). A value of 0 will cancel the automatic shutdown.

**When OFF** – Auto On after: After turning off, the power supply will be automatically turned on after a predefined time (in seconds). A value of 0 will cancel the automatic power-on.

#### **Sunrise/Sunset Hours**

This function requires an Internet connection. To use Internet, a Shelly device has to be connected to a local WiFi network with а working Internet connection.

Shelly receives actual information through the Internet about the time of sunrise and sunset in your area. Shelly may turn on or off automatically at sunrise/sunset, or at a specified time before or after sunrise/sunset.

#### **On/Off hours**

This function requires an Internet connection. To use Internet, a Shelly device has to be connected to a local WiFi network with working Internet connection.

Shelly may turn on/off automatically at a predefined time.

Some of the features of the Shelly Cloud mobile application are available at **https://my.shelly.cloud/** as well.